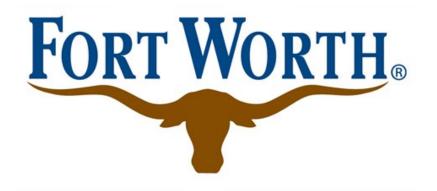

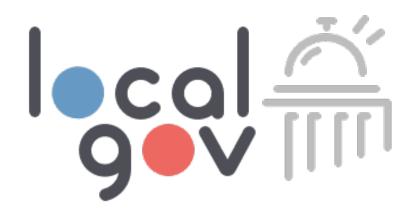

# Localgov Taxpayer Training

### City of Fort Worth, Texas

Hotels

### Localgov Customer Service

service@localgov.org

(877) 842-3037

Book a one-on-one meeting at localgov.org/training

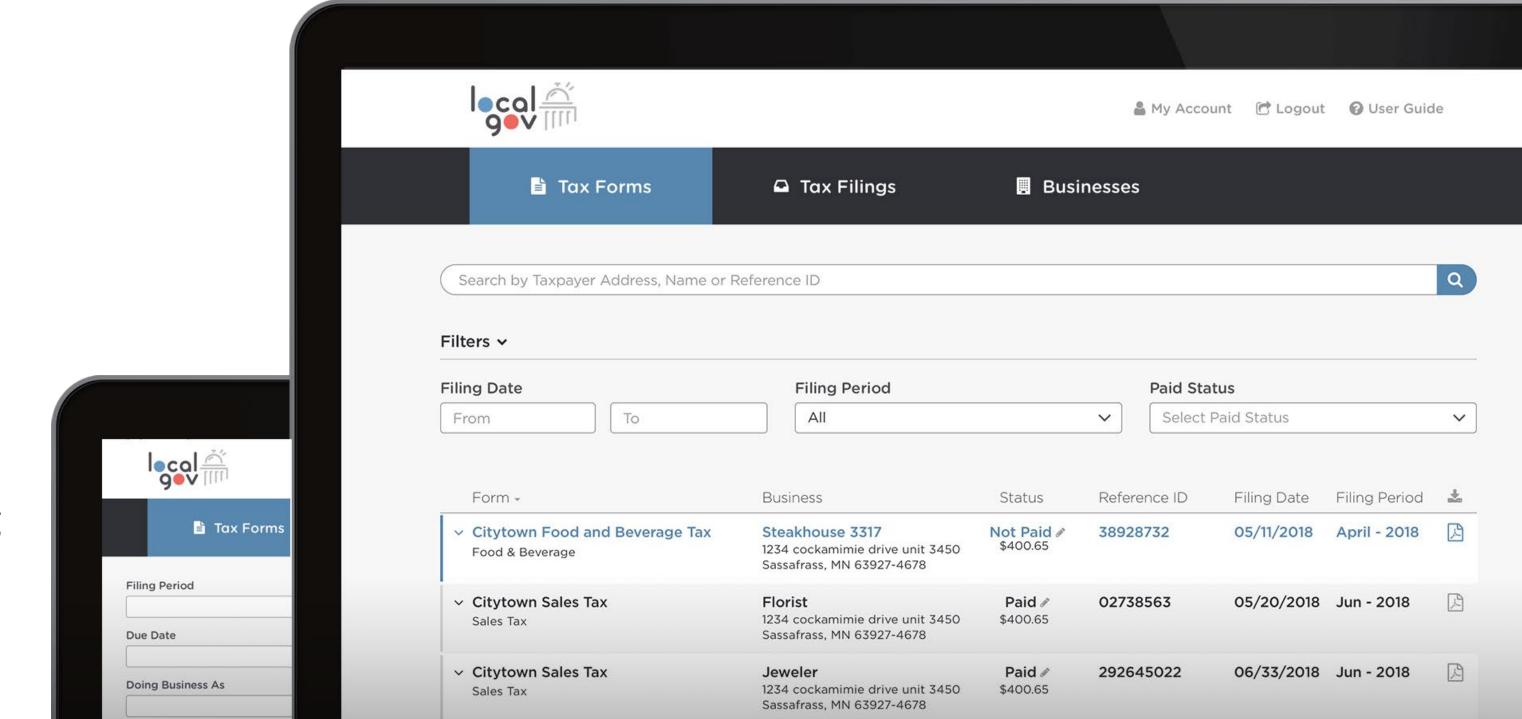

#### **Training Schedule**

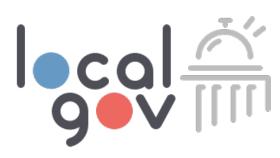

#### **HOTEL TRAININGS:**

- 1/9/24 Tuesday, 10am CDT
- 1/11/24 Thursday, 2pm CDT
- 1/16/24 Tuesday, 10am CDT
- 1/18 Thursday, 2pm CDT

#### **STR TRAININGS:**

- 1/10/24 Wednesday, 10am CDT
- 1/17/24 Wednesday, 6:30pm CDT

## Welcome to Localgov!

### **Agenda Overview**

- 1. Fort Worth filing and registration information
- 2. How to sign up for an account
- 3. How to login
- 4. How to add business information
- 5. How to submit a filing and payment
- 6. How to obtain filing history
- 7. How to contact Localgov customer service
- 8. Software walk-through

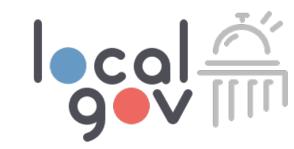

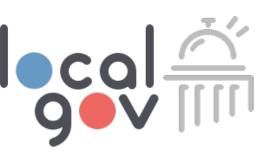

#### **Getting Started**

- Localgov Go-Live: Starting January 5<sup>th</sup>, 2024, taxpayers are required to use Localgov to file and pay Hotel Occupancy Tax monthly and submit the Hotel Occupancy Tax Registration form to obtain a valid and active registration.
- Account Set Up: Creating an account is quick and easy, allowing you to stay up-to-date with filing obligations. Remember to bookmark the Localgov login page tax.localgov.org.
  - Accountants: For properties managed by multiple accountants responsible for tax filings or registrations, we advise creating and managing a single Localgov account to submit those filings. This approach ensures that all accountants have access to the property's complete filing history. Alternatively, accountants can establish separate accounts but will not benefit from a complete filing history.
- First Tax Filing Deadline: Taxes for the December 2023 liability period will be available to submit on Localgov by January 5<sup>th</sup>, 2024, and must be paid by January 25<sup>th</sup> to prevent interest or penalties from accruing.
  - **Please note** that the filing due date will always fall on the 1<sup>st</sup> of the month following the reporting/liability period, with the exception of December 2023 liability period due to the program launch date falling on January 5<sup>th</sup>.

#### **Getting Started Continued**

 Personal Training Sessions: Book a personalized training session at <u>localgov.org/training</u> for assistance in navigating the online filing process and mastering the Localgov platform.

#### Online Payment Requirement:

- As of January 5, 2024, the City will stop accepting paper filings and check payments by mail.
- All filings and payments should be made online through Localgov.

#### **Overview & Definitions**

- Hotel Definition: A hotel is a facility offering sleeping accommodations to the public for a fee. This includes hotels, motels, tourist homes, inns, lodges, bed & breakfasts, dormitories, and similar facilities, excluding hospitals and nursing homes.
- Permanent Resident Exemption: When an individual occupies lodging
  accommodations for 30 or more consecutive days, they are considered a permanent
  resident. This status exempts the revenue generated from their stay from being
  subject to the city's hotel occupancy tax.

#### Hotel Tourism Public Improvement District (TPID) Assessment

#### Tourism Public Improvement District (TPID):

- Non-contiguous property for districts comprised solely of hotels with 100 rooms and must be initiated by hotel community and approved by city council.
- Primary focus is attracting conventions, group meetings, and additional tourism activity.

#### Fort Worth TPID Goals:

- Increase economic impact and competitiveness in conventions, meetings, leisure and sport tourism.
- Increase tourism-related economic activity at all times, including during economic downturns and as inventory grows.

#### • How TPID Works:

- Funding through 2% assessment on hotel room night revenues generated at Fort Worth hotels with 100 or more rooms.
- Collections will coincide with occupancy tax collection process.

### **Registration Procedures**

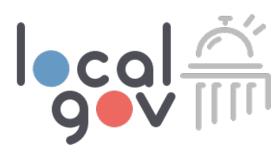

#### **General Registration Requirements:**

- All lodging establishments must secure a valid and active Hotel Occupancy Tax Registration from the City.
- This registration is mandatory.
- Complete the registration process via Localgov, adhering to all city ordinance and guidelines.
- Ensure your property is fully registered with the city before submitting Hotel
   Occupancy Taxes through Localgov.

#### **Registration Procedures Continued**

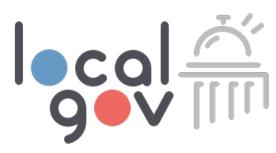

### **Hotel Registration**

- Hotels need to submit a one-time registration application to the city via Localgov.
- Once approved and issued, the Hotel registration remains valid until a change of ownership occurs or the registration is revoked by the city.
- No annual renewal is required.
- There is no registration fee for hotel registrations.

#### **Tax Remittance Procedures**

- Tax Rates, Interest, and Penalties: The Hotel Occupancy Tax rate is 9% of the consideration paid by the occupant for a room or space costing \$2 or more per day. Late penalties of 15% of the total tax owed will be assessed if the tax is not remitted, and/or the required report is not filed by the 25th day of the month following the monthly collection/reporting period. Delinquent taxes will accrue interest at a rate of 10% per annum for each month the taxes remain unpaid.
- Monthly Filing Deadline: The Hotel Occupancy Tax filing due date is the 1<sup>st</sup> day of the month following the collecting/reporting period. Payment must be submitted on Localgov by the 25<sup>th</sup>. For example, August liability period taxes are due September 1<sup>st</sup> and must be paid by September 25<sup>th</sup> to prevent penalty or interest charges.
- Zero Dollar Filing Requirement: Tax filings are required to be submitted on Localgov for every filing period even if there is a \$0 tax return.

# ecal A

#### **Support & Resources**

- State HOT Requirements: Please note that the State of Texas has similar requirements
  relating to HOT. For more information, please visit their website
  at: <a href="https://comptroller.texas.gov/taxes/hotel/">https://comptroller.texas.gov/taxes/hotel/</a>
- Localgov Customer Service: If you require technical support while filing on Localgov, please reach out to Localgov Customer Service at service@localgov.org or call (877) 842-3037.

#### **Support & Resources**

- Customer Success Specialist: Fort Worth taxpayers will receive personalized one-on-one training from our customer success specialist, Pauline Salise.
   Reach her at <a href="mailto:psalise@Azavar.com">psalise@Azavar.com</a> to book your training.
   localgov.org/training.
- Localgov Customer Service: For any questions or concerns always contact service@localgov.org for assistance.
- Request This Slide Deck: To request a PDF of this slide deck and training recording, please email <u>service@localgov.org</u>.

## Fort Worth Forms

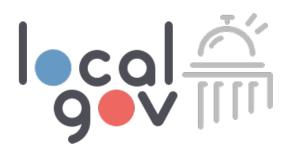

#### What Forms Should I File?

- Hotel Occupancy Tax Registration (Hotels)(One-Time)
- Hotel Occupancy Tax Form (Monthly)

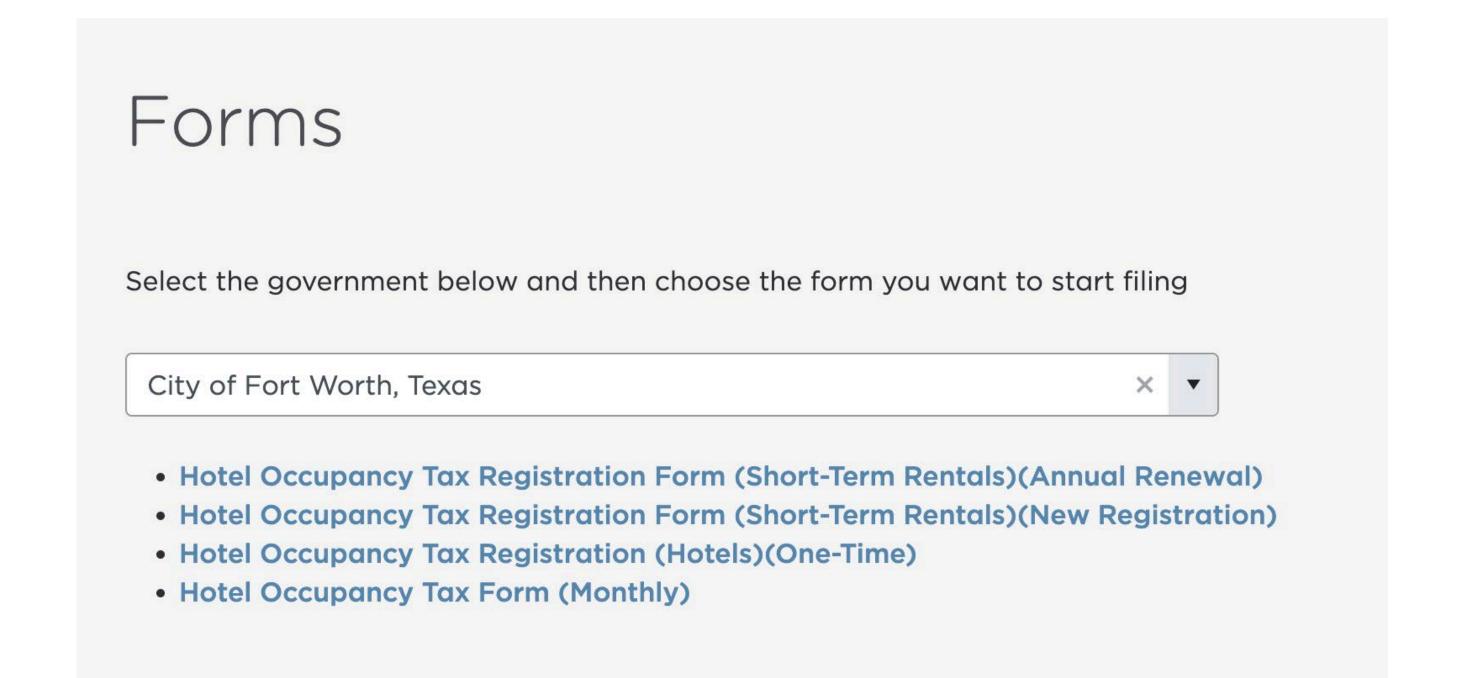

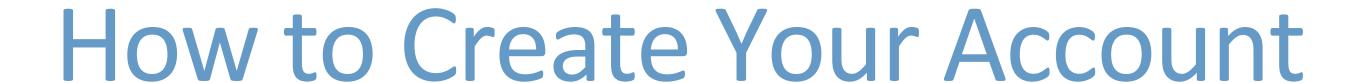

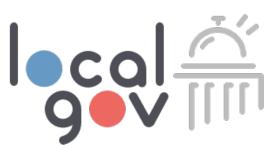

- To create a new account, visit <u>https://tax.localgov.org/login</u>
- Google Chrome is our recommended browser.
- Click "Create yours now" and follow the prompt for creating an account.

To reduce the risk of messages being marked as spam, please add <a href="mailto:service@localgov.org">service@localgov.org</a> to your contacts \*\*\*

| Sign In                                   |                                                  |
|-------------------------------------------|--------------------------------------------------|
| Welcome to Localgov. Pleas  Email Address | e sign in to access your account.                |
| Password                                  |                                                  |
| Forgot your password?                     | Don't have an account? Create yours now  Sign In |

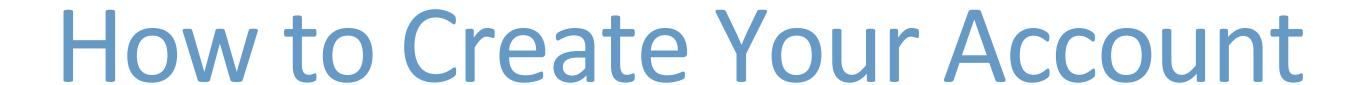

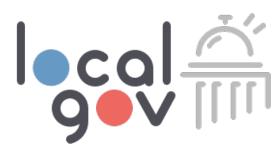

- To complete your account creation, enter the requested information and click "Sign Up."
- Please note that your password is case sensitive.

| Sign Up                        |  |
|--------------------------------|--|
| Welcome to Localgov.           |  |
| Email Address *                |  |
| First name *                   |  |
| Last Name *                    |  |
| Cell Phone Number *            |  |
| xxx-xxx                        |  |
| Password *                     |  |
| ✓ At least 8 characters        |  |
| ✓ Contains a lowercase letter  |  |
| ✓ Contains an uppercase letter |  |
| ✓ Contains a special character |  |
| ✓ Contains a number            |  |
|                                |  |

## Activate Your Account

- Once you've created your account, you will receive an email from service@localgov.org prompting you to activate your account.
- Retrieve the activation code from your email and enter the code into the prompt.
- If you do not see this email in your inbox, please check your spam or junk folder or check with your IT administrator to ensure localgov.org is accepted by your email server.
- Once you've activated your account, you will be redirected back to the login page to sign in.

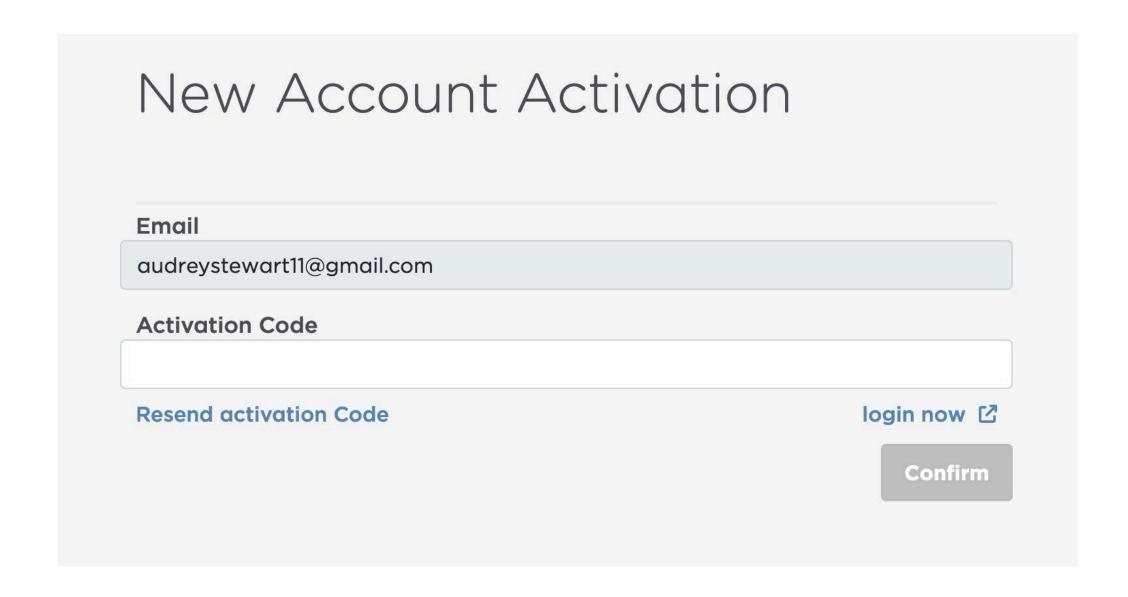

| Confirm your sign up            | > | Inbox x |
|---------------------------------|---|---------|
| service@localgov.org<br>to me ▼ |   |         |

To activate your account please use Activate my account and complete the process.

Your activation code is: **714293** 

© Copyright 2022. All Rights Reserved.

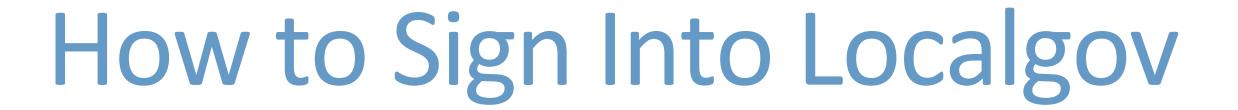

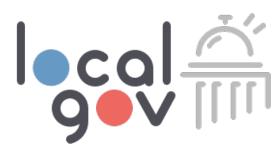

- Once you've activated your account, you will be redirected to the sign in page.
- You can also login here:
   <a href="https://tax.localgov.org/login">https://tax.localgov.org/login</a>
- Sign in using your login credentials. Please note that your password is case sensitive.
- Forgot your password? No worries, click the "Forgot your Password?" link to reset.

| Sign In                     |                                           |
|-----------------------------|-------------------------------------------|
| Welcome to Localgov. Please | e sign in to access your account.         |
| Email Address               |                                           |
| taxpayer@gmail.com          |                                           |
| Password                    |                                           |
| •••••                       |                                           |
| Forgot your password?       | Don't have an account? Create yours now 🖸 |
|                             | Sign In                                   |

## Bookmark the Localgov Sign In Page

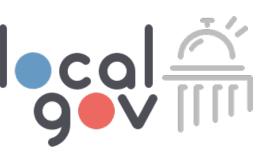

- For best performance, use Chrome as your browser.
- Login using this URL: https://tax.localgov.org/login

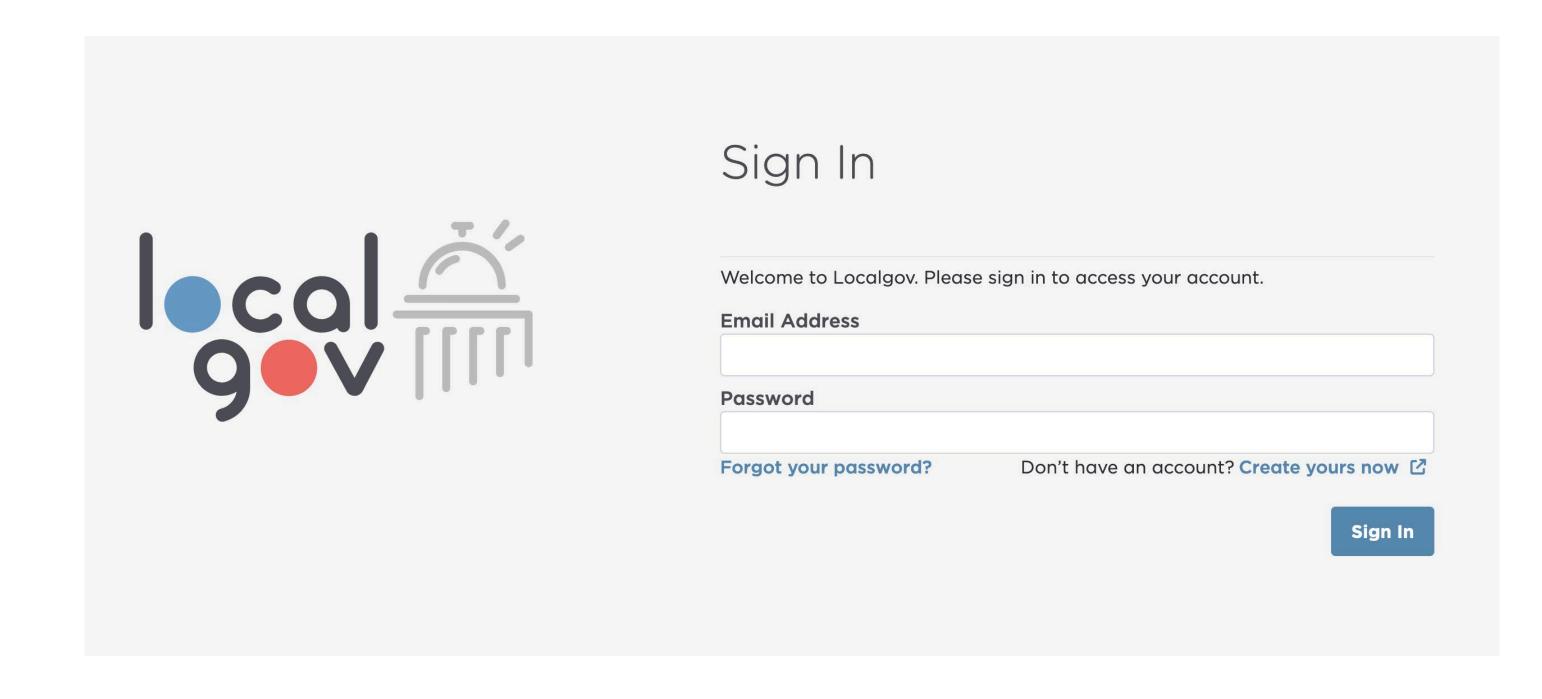

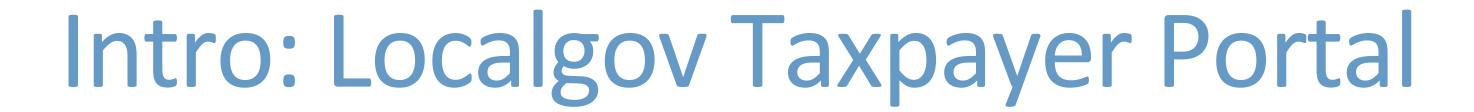

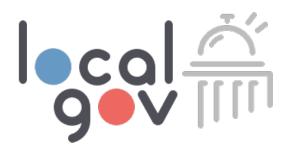

Add a Business

Localgov is organized using a main navigation pages as seen below. You will land on the My Businesses page upon logging in.

- 1. Submit Forms
- 2. View Filings
- 3. My Businesses

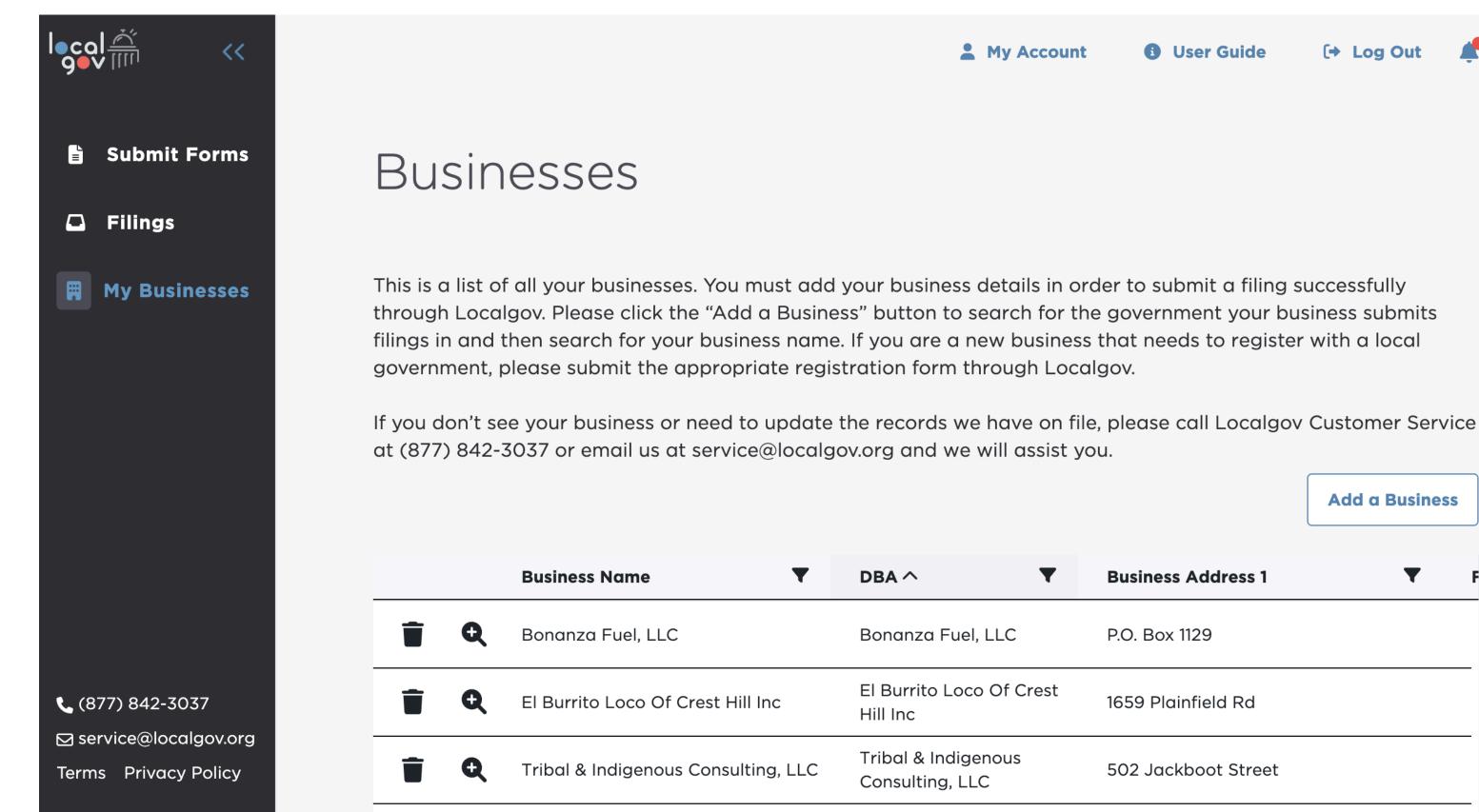

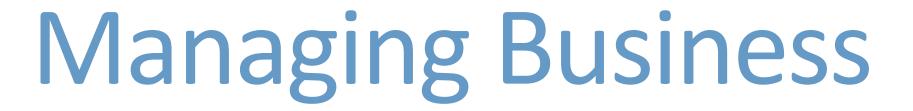

**Business Address 1** 

1659 Plainfield Rd

502 Jackboot Street

P.O. Box 1129

#### Taxpayers can add a business from the Fort Worth business list.

- Add a business
- View business details
- Delete a business
- Pre-fill tax forms with business information

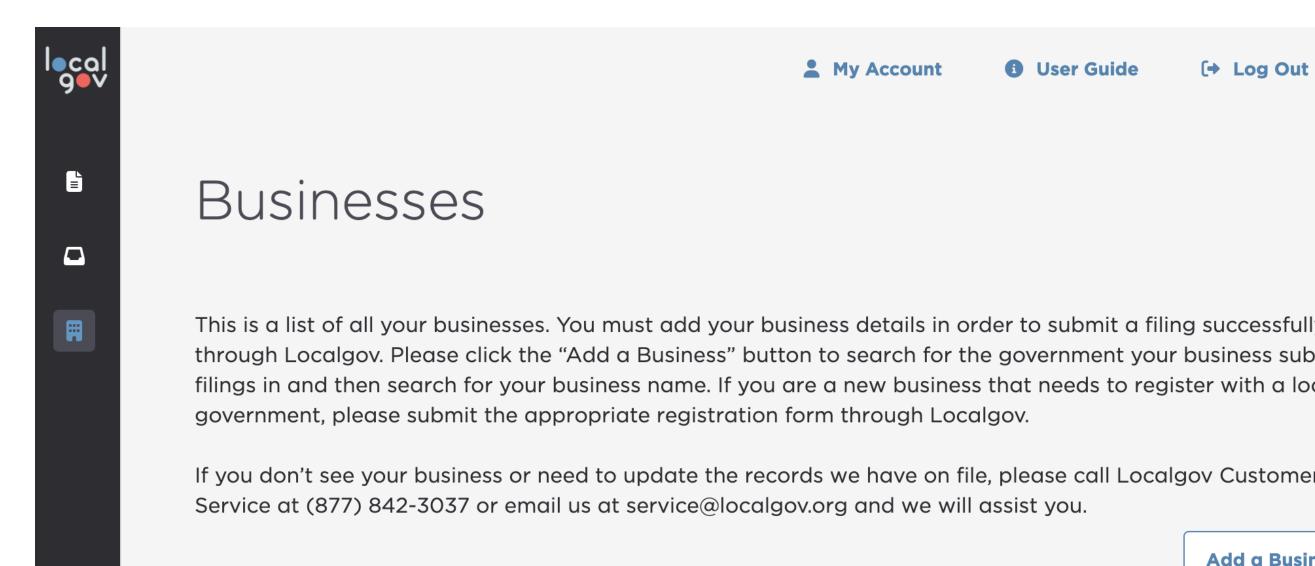

Bonanza Fuel, LLC

Tribal & Indigenous

Consulting, LLC

TIMO NINE

Hill Inc

El Burrito Loco Of Crest

**Business Name** 

Bonanza Fuel, LLC

El Burrito Loco Of Crest Hill Inc

Tribal & Indigenous Consulting, LLC

# Adding a Business

- Click on the "My Businesses" page.
- Click "Add a Business."
- Search for Fort Worth.
- Search or select your business from the drop-down list.

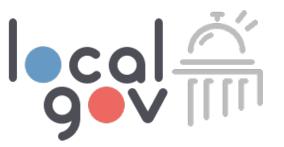

#### Add a Business

Follow these steps to add a business:

- 1. Search for the government your business submits filing for.
- 2. Search for your business name in the drop-down.
- 3. Select your business to save it to your account.
- 4. You will then be able to pre-fill your filing form with this business information.

If you don't see your business or need to update the records we have on file, please call Localgov Customer Service at (877) 842-3037 or email us at service@localgov.org and we will assist you.

#### **Government Name**

City of Fort Worth, Texas 

Business Details

Search by (DBA, Business Address 1)... 

Add Business

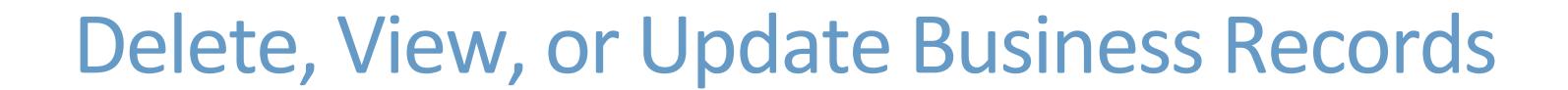

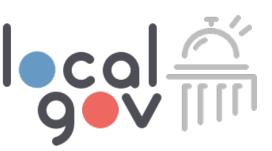

- To delete a business, click on the delete button.
- To view your business information and required forms, click the magnifying glass icon.
- To update business information, contact Localgov customer service and we will update the city's official business records.

| Business Name | • | DBA ^      |
|---------------|---|------------|
| 7-Eleven Inc  |   | 7-Eleven # |

## Submit Forms

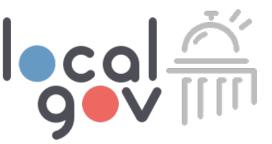

On this page, taxpayers can search for the local government their establishment is filing in and select the form to file.

- 1. Click search box
- 2. Type government name
- 3. Select government
- 4. Select form for filing

### Forms

Select the government below and then choose the form you want to start filing

City of Fort Worth, Texas

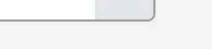

- Hotel Occupancy Tax Registration Form (Short-Term Rentals)(Annual Renewal)
- Hotel Occupancy Tax Registration Form (Short-Term Rentals)(New Registration)
- Hotel Occupancy Tax Registration (Hotels)(One-Time)
- Hotel Occupancy Tax Form (Monthly)

# How to "Prefill" Filing Form

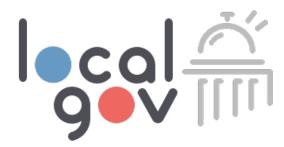

Taxpayers can choose the business from the drop-down to populate the business information on the selected form.

- 1. By searching or using the drop-down, select which business to prefill the form with.
- 2. Click "Next."
- 3. You will not be able to edit the business information. If you need your records updated, contact Localgov customer service.

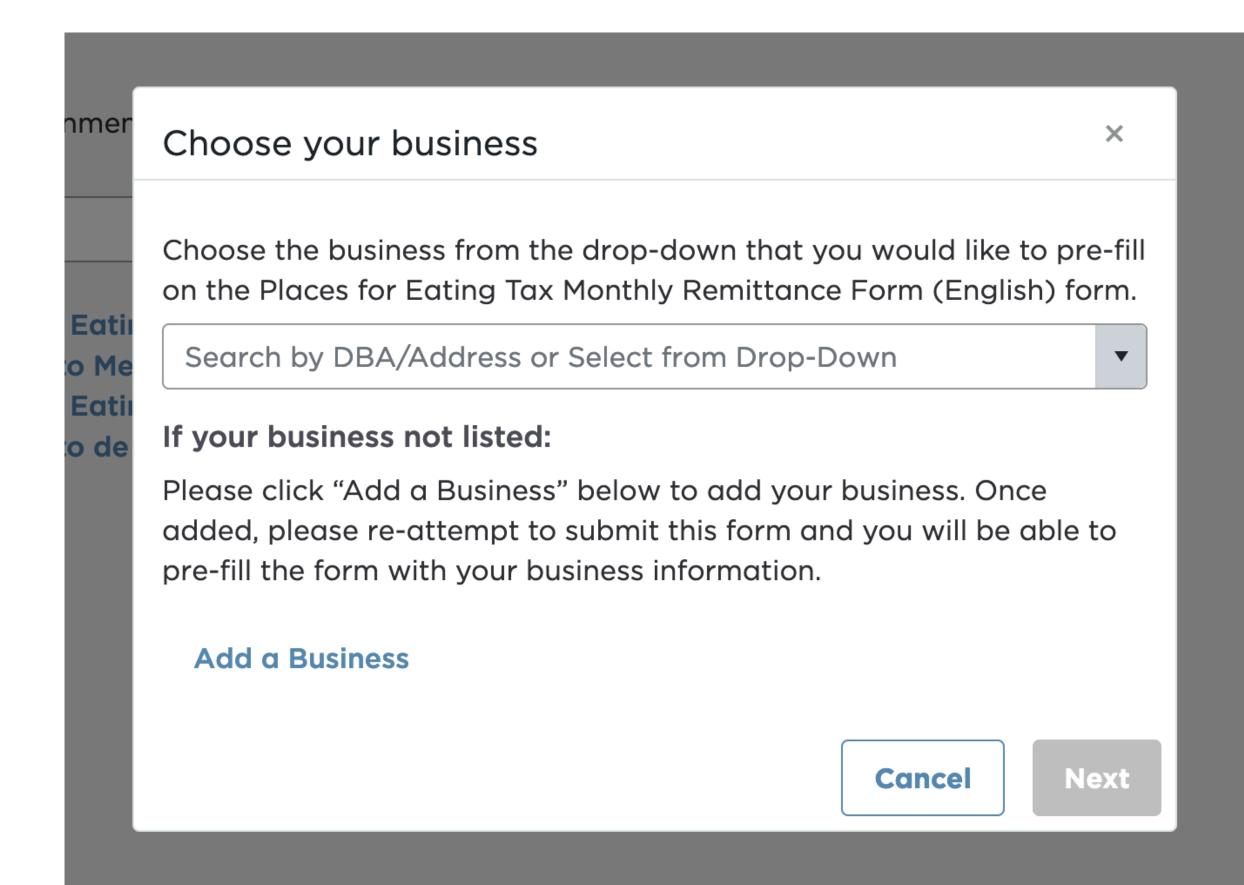

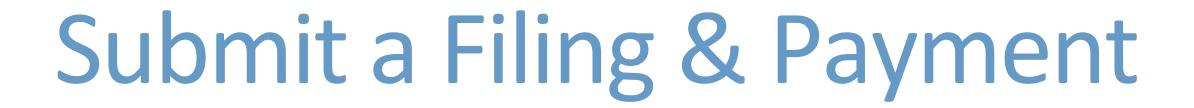

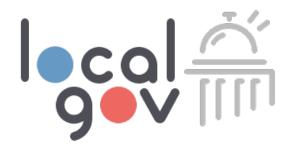

After selecting the form to file on the Submit Forms page, taxpayers can complete and submit their forms.

- 1. Choose form
- 2. Select "Prefill form"
- 3. Fill out all required fields
- 4. Upload any required documents
- 5. See tax and late fees due
- 6. Preview filing before submitting
- 7. Pay and submit

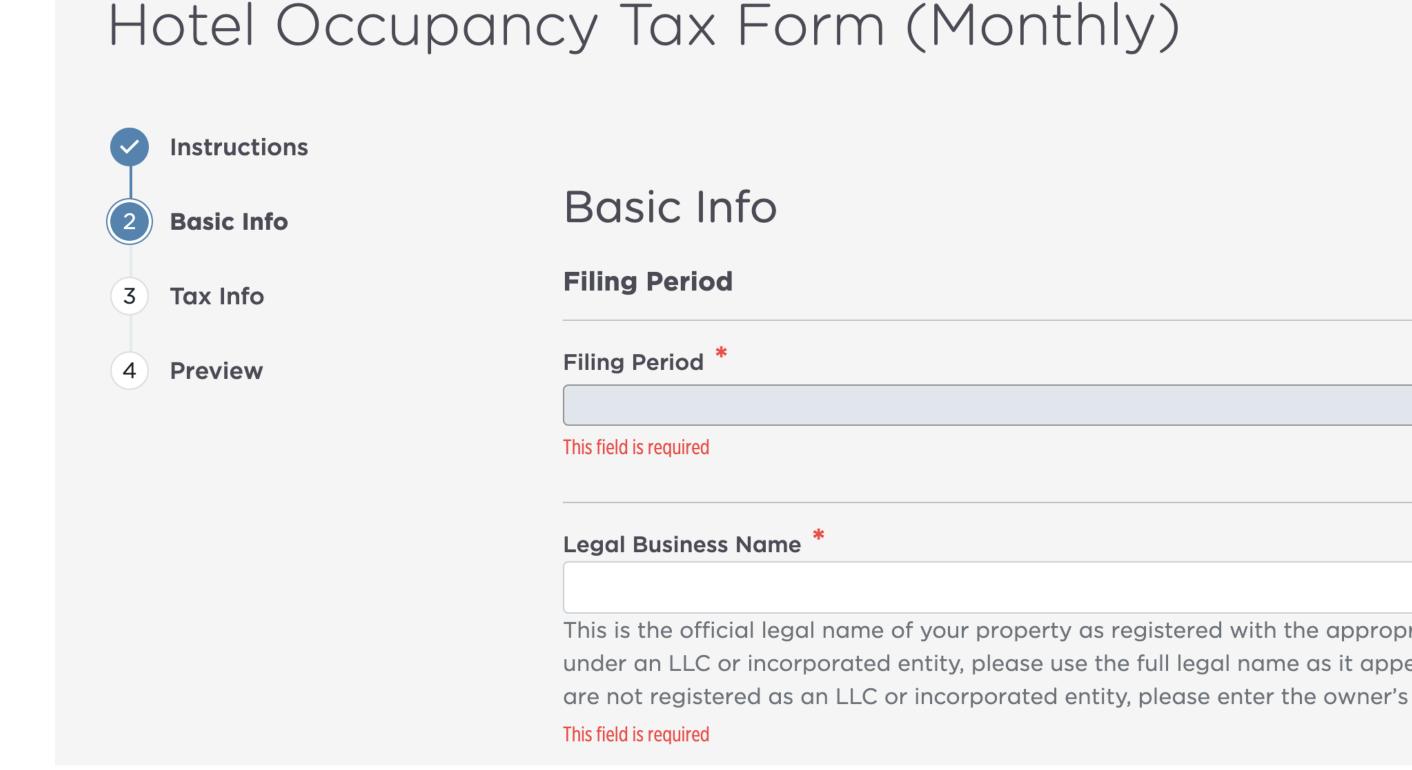

# Paying Through Localgov

# Make instant, secure payments and access your payment history

- Upon submitting your filing, you may be required to submit a payment.
- Payment options include ACH.
- Your business banking account may require preauthorization for online ACH debits. Below is your CCD number to give your bank for debit authorizations prior to your first ACH payment.
- CCD # for Fort Worth: 011146802

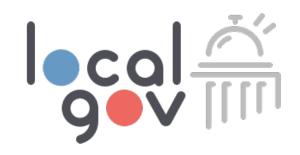

### File and Pay

### Filing Summary

Reference Id: AAAKTOAC

**Local Government:** City of Fort Worth, Texas

Form Title: Hotel Occupancy Tax Form

(Monthly)

**Date of Filing:** 12/20/2023

**Due Date:** 06/26/2023

**Total Due:** \$54.70

### Payment Method

- Saved Payment Methods
- New Checking Account

## View Filing Page

### Here you will find your history of submitted filings

- Taxpayers can search or filter to find past filings.
- See payment status and other filing information.
- Continue or delete a filing draft.
- Confirmation PDFs will be sent to the taxpayer's email upon submission of filings.
- Download PDFs from the tax filing tab for record keeping.

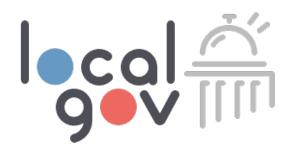

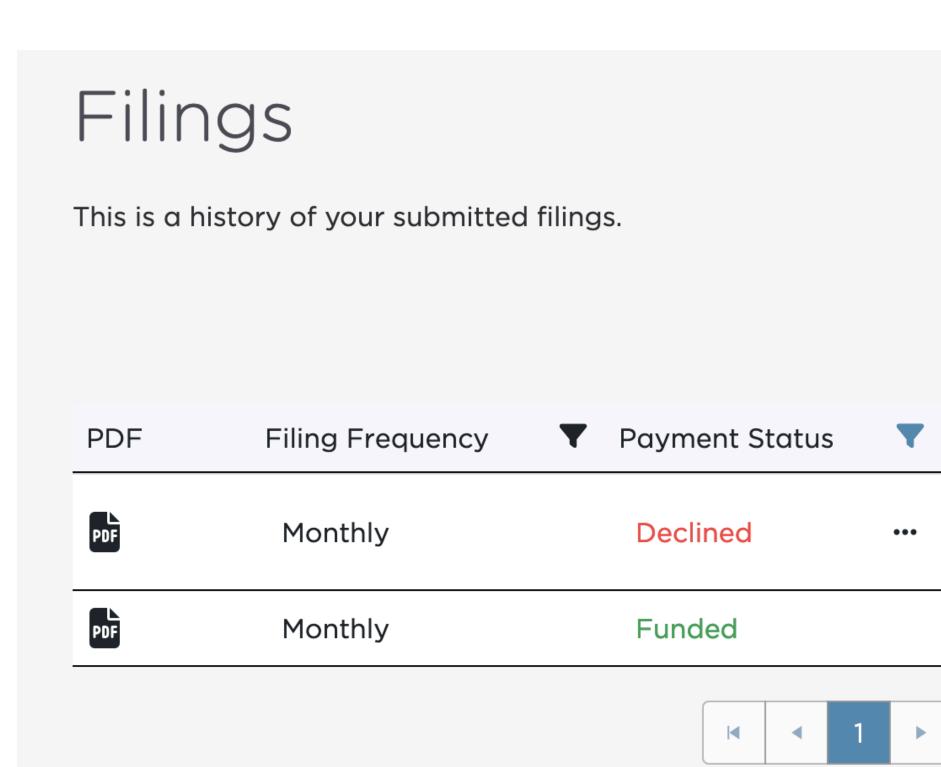

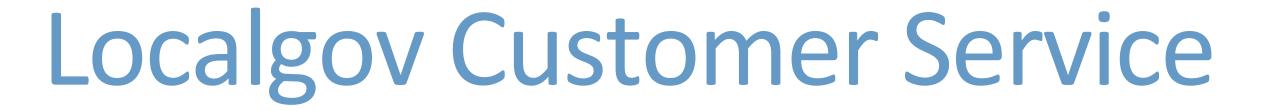

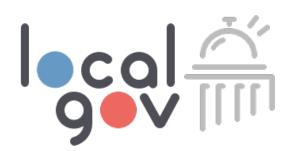

Our team will support taxpayers with all registration and filing

request

- It's our goal to make customers feel heard, respected, and helped as efficiently as possible.
- We build real rapport with customers while increasing their knowledge about using Localgov.
- No long hold times or chat bots. Instead, we offer live, one-on-one support.

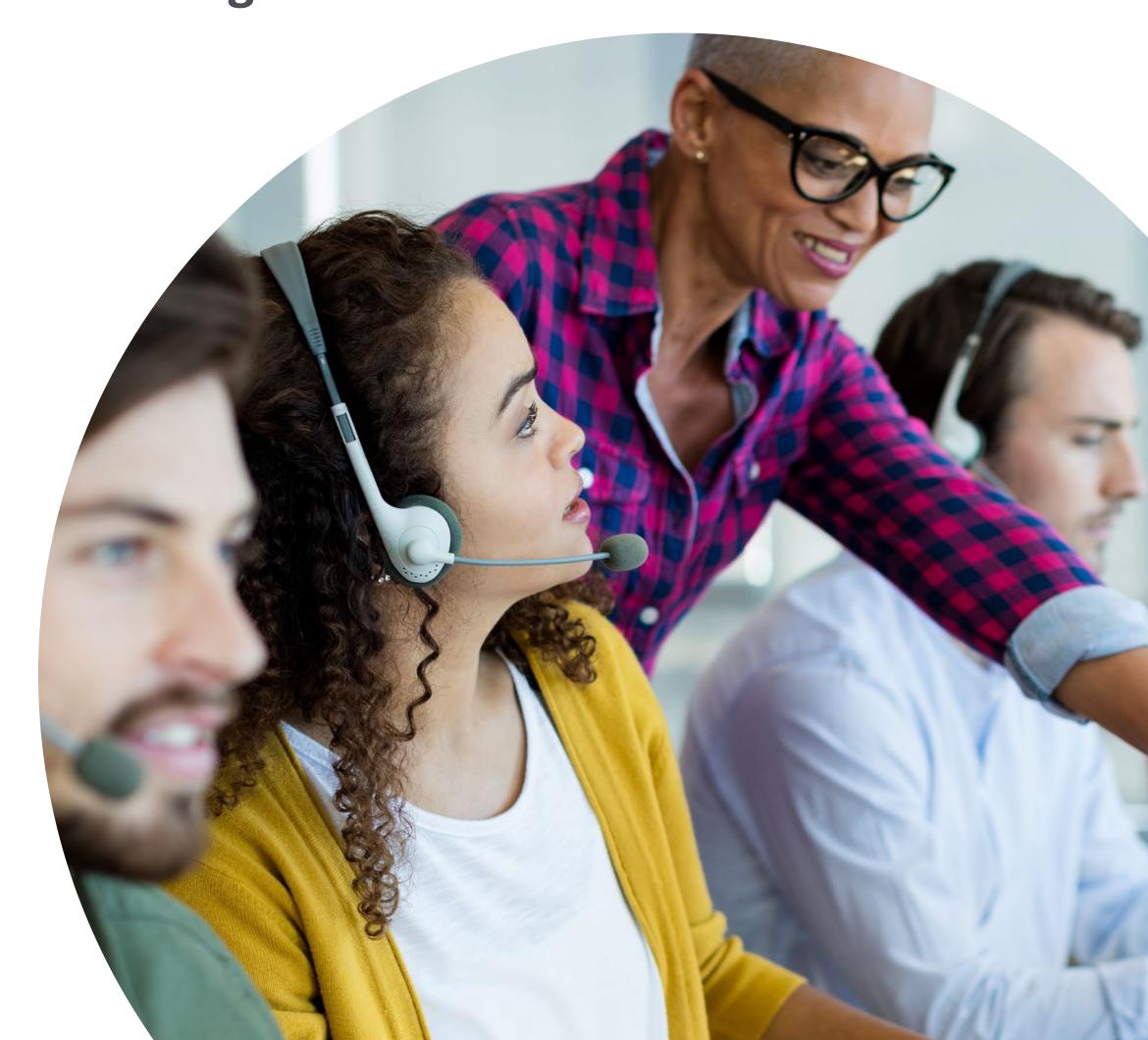

## How to Contact Customer Service

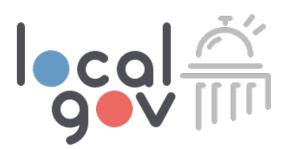

Email: service@localgov.org

Call: (877) 842-3037

Submit a Support Ticket: <a href="localgov.org/support">localgov.org/support</a>

Book a Personal Training: <a href="localgov.org/training">localgov.org/training</a>

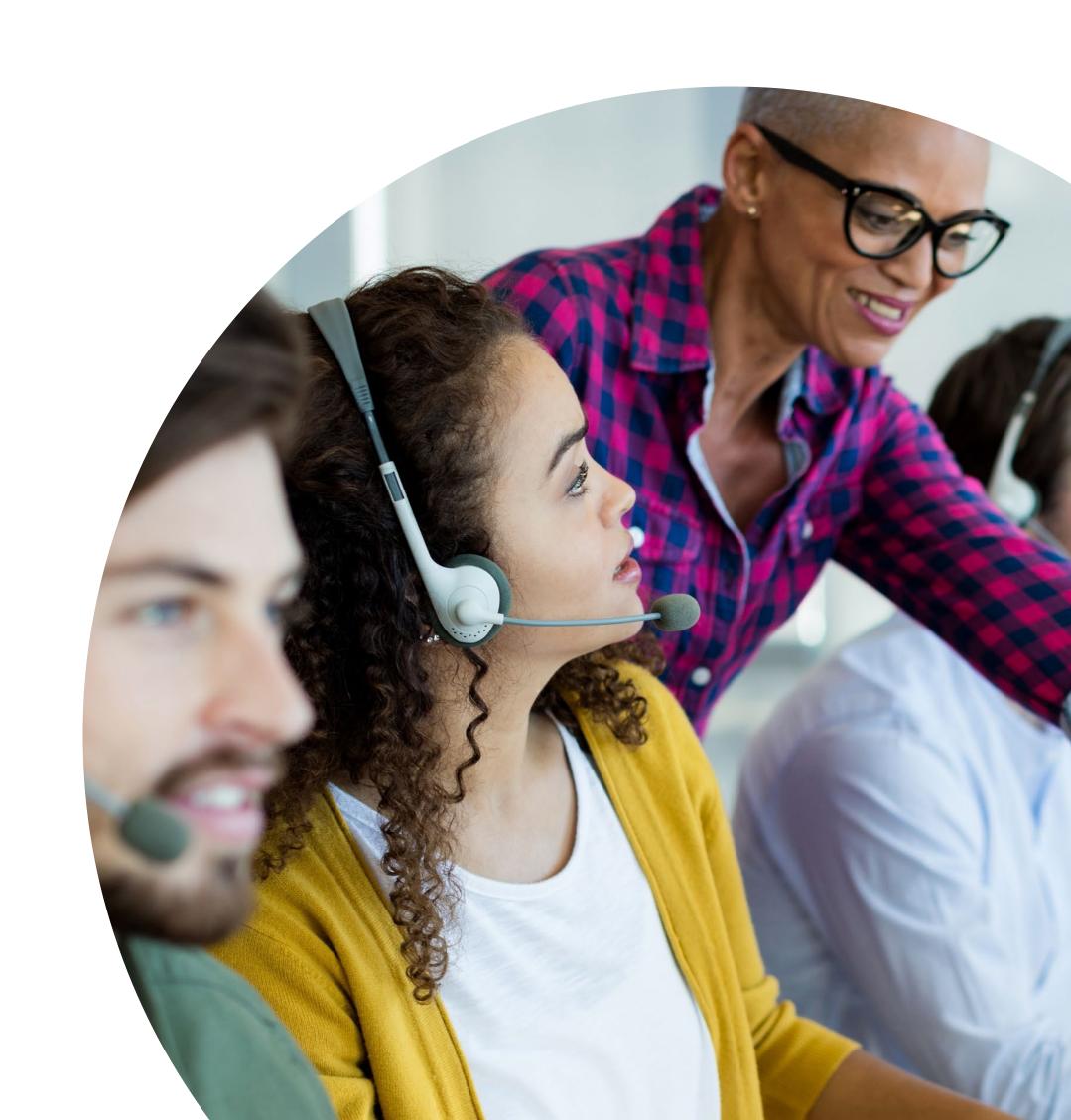

# Request this Slide Deck

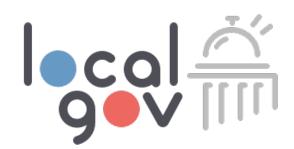

Please email Localgov Customer Service at <a href="mailto:service@localgov.org">service@localgov.org</a> to request this slide deck.